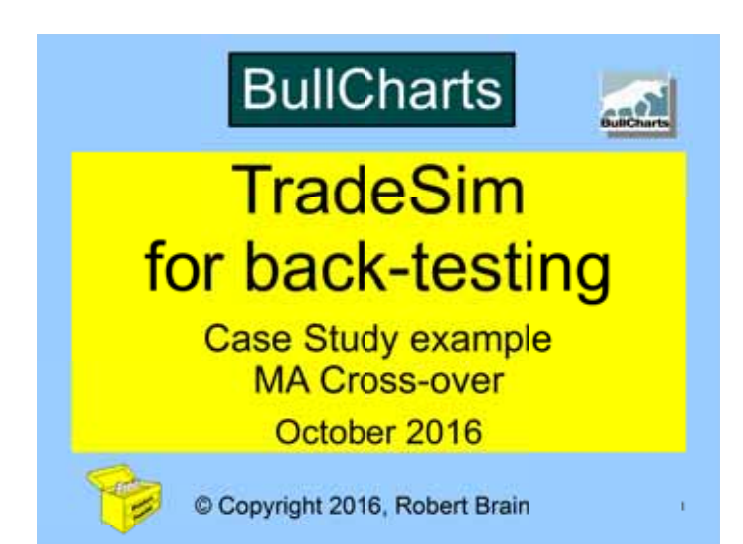

#### **Disclaimer**

The information herein is for general education only. Any information presented or discussed is only opinion, and is NOT ADVICE, and it should NOT be acted upon.

The particular financial needs of any individual have not been taken into consideration. One should always seek professional advice before entering into financial or other arrangements.

 $2$  and  $2$  and  $2$  and  $2$  and  $2$  and  $2$  and  $2$  and  $2$  and  $2$ 

## Session Purpose

Session Purpose:

M FUGIT

- Briefly introduce TradeSim (see a separate presentation for introduction and details of what it is and how it works)
- Walk through a case study sample of testing an example trading strategy in TradeSim.

 $\sim$  3  $\sim$  3  $\sim$  3  $\sim$  3  $\sim$  3  $\sim$  3  $\sim$  3  $\sim$  3  $\sim$  3  $\sim$  3  $\sim$  3  $\sim$ 

## **Assumptions**

The following assumptions apply to the case study within these slides:

- That BullCharts is installed.
- That you know the basics of creating and running a BullCharts scan.
- That TradeSim is installed and registered.
- That you already have a trading strategy.

# Our Trading Strategy

<u>4. A shekara ta 1989, a shekara ta 1989, a shekara ta 1989, a shekara ta 1989, a shekara ta 1989, a shekara t</u>

In this case study we will utilise the following trading strategy:

- Use Moving Average cross-overs, 5 and 21.
- $\cdot$  Buy signal: When MA(C, S, 5) crosses Above the MA(C,S,21) C = Close S = Simple
- $\cdot$  Sell signal:- When MA(C,S,5) crosses Below the MA(C,S,21)
- Universe of stocks XTL index (top 20)

 $5$  , and the set of the set of the set of the set of the set of the set of the set of the set of the set of the set of the set of the set of the set of the set of the set of the set of the set of the set of the set of th

See sample price chart on next slide...

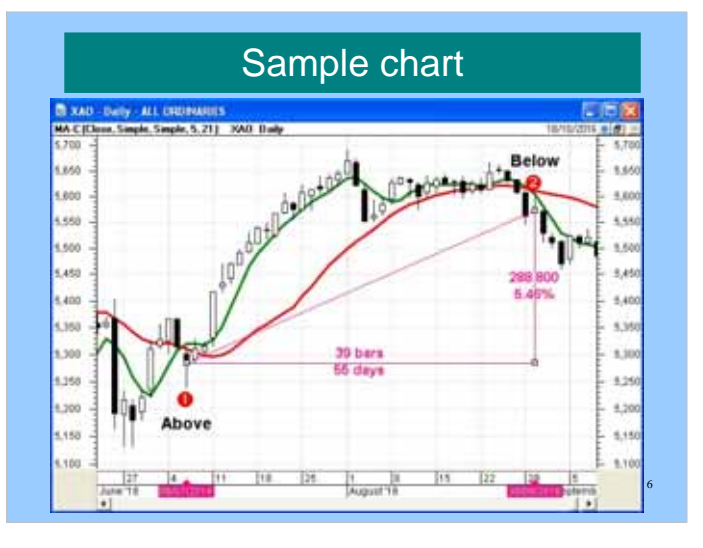

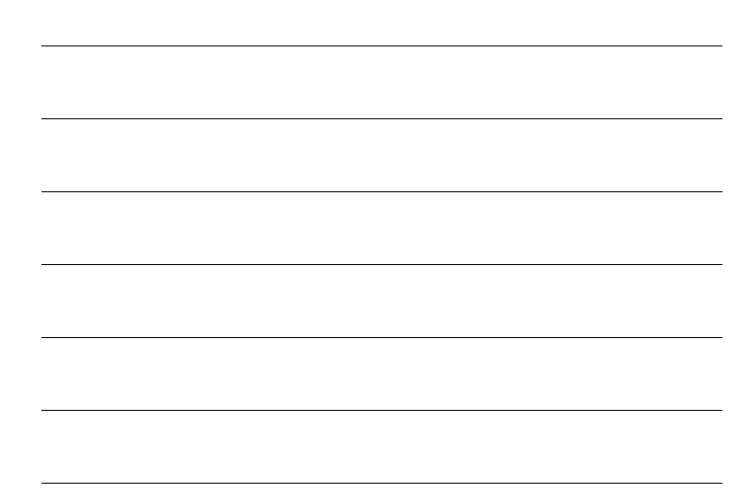

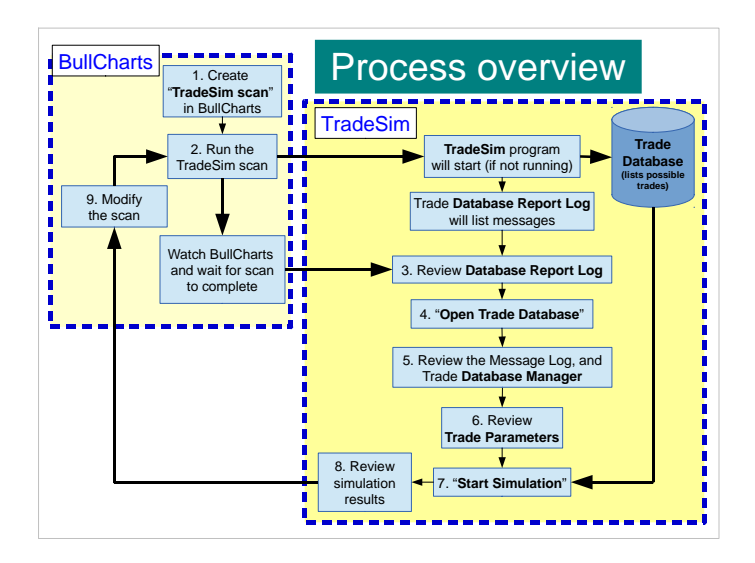

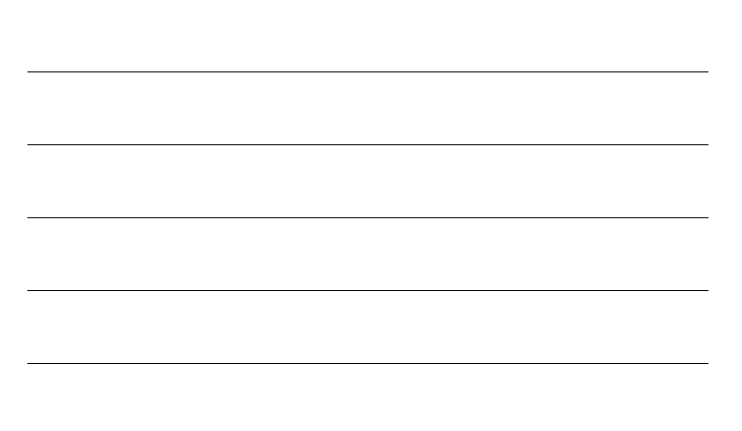

### Overview of the steps

#### 1. In BullCharts:

- (a) Open BullScan Manager
- (b) Select "New Scan" (of type "TradeSim")
- (c) On the "Trade Systems" tab, click on "New..." to create a new "system"
- (d) Enter the entry, exit, and stops details (from your trading strategy)
- (e) Enter your scan watchlist details (eg. XTL).

# Overview (cont.)

e de la construcción de la construcción de la construcción de la construcción de la construcción de la constru

<u>83 - Andreas Andreas Andreas Andreas Andreas Andreas Andreas Andreas Andreas Andreas Andreas Andreas Andreas </u>

- 2. Run the scan, noting:
- TradeSim program will start, and
- Will accumulate messages in the Trade Database Report log (access any time using the flashing icon in Windows System Tray).

# Overview (cont.)

- 3. After scan completion:
- (a) Peruse the Database Report Log
- (b) "Open the (TradeSim) Trade Database"
- (c) Peruse the Message Log file
- (d) Peruse the "Trade Database Manager" entries
- (e) Review the "Trade Parameters", and adjust.

### Overview (cont.)

 $10$ 

#### 4. Start Simulation

- (a) Click on "Start Simulation" button
- (b) Review the results.

# Overview (cont.)

 $11$   $11$ 

#### 5. Within the TradeSim screen after the simulation, peruse the following:

- (a) Message Log
- (b) Trade Log
- (c) Trade Simulation Report
- (d) Charts (many):
	- Equity charts (\$, %);
	- Weekly, Monthly, Yearly Profit, Return

 $12$ 

- Drawdown
- Winning, Losing trades, etc...

(c) Copyright 2016, Robert B Brain 4

If possible (in a live presentation) work through the real case study.

If not, then the following slides are for perusal outside of a live presentation.

 $13$  and  $13$  and  $13$  and  $13$  and  $13$  and  $13$  and  $13$ 

# The details — Create Scan

- 1. In BullCharts:
- (a) Open BullScan Manager
- (b) Select "New TradeSim Scan" and enter: Name, Category, Author, Notes \*

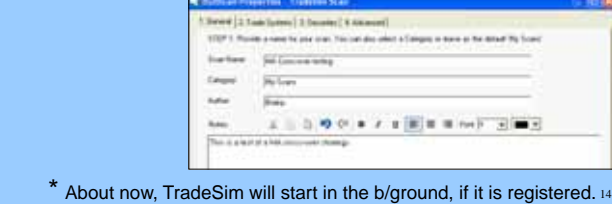

### The details

- (c) On the "Trade Systems" tab, click on "New..." to create a new "system"
- (d) In the "Trade System Editor" dialogue there are four tabs to enter the entry, exit, and stops details from your strategy

(e) The "General" tab can be used to enter "Start Date" and "End Date".

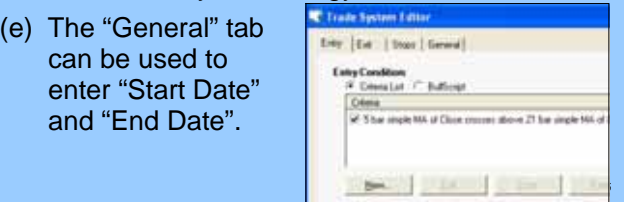

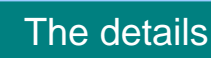

#### (f) Enter your scan watchlist details as normal

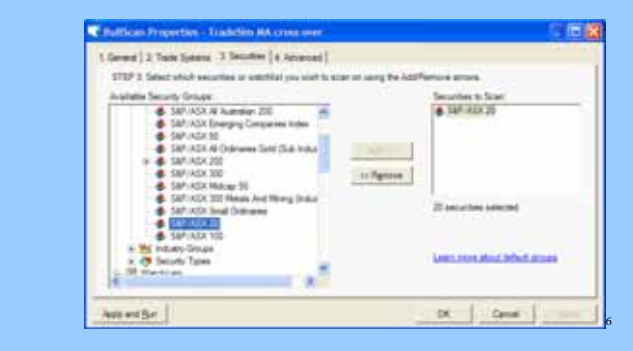

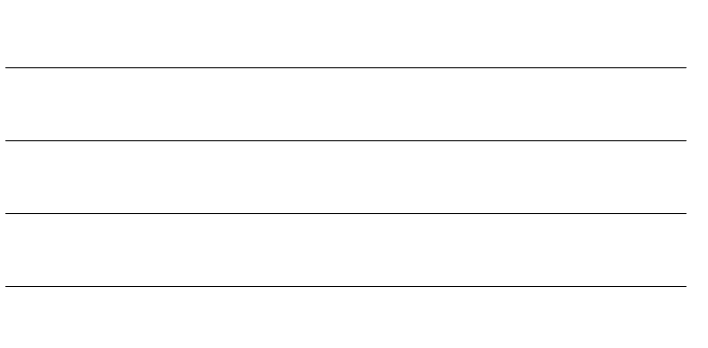

# The details — Run Scan

(g) Run the TradeSim scan.

BUT, NOTE: The scan will create a Trade Database file of the same name as the scan (.trb), and it will automatically over-write any existing Trade Database file.  $\sqrt{2}$ 

We have NOT yet run a "simulation".

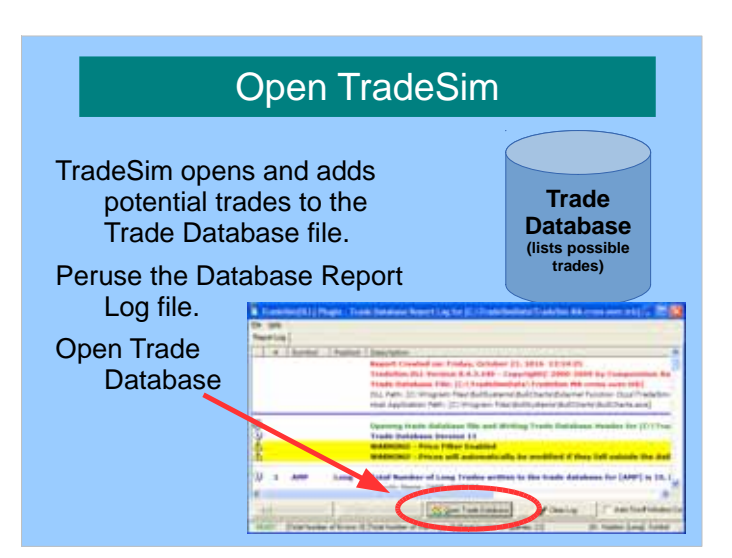

the contract of the contract of the contract of the contract of the contract of the contract of the contract o

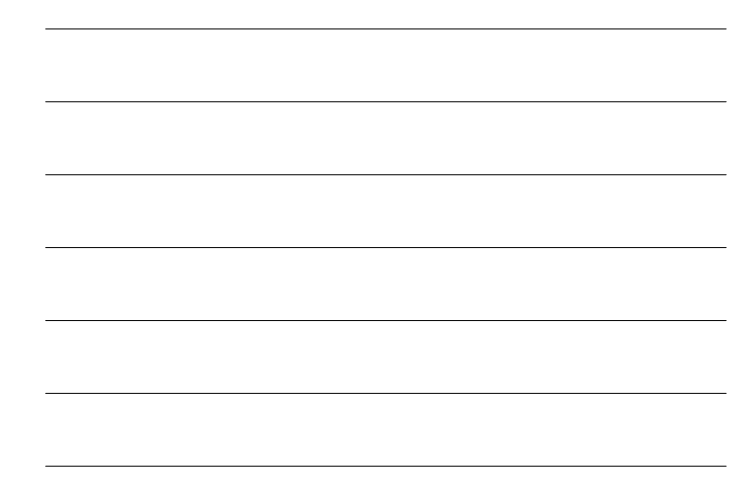

# The TradeSim windows

TradeSim opens, with several windows:

- Trade Database Manager
- Message Log
- Trade **Parameters**

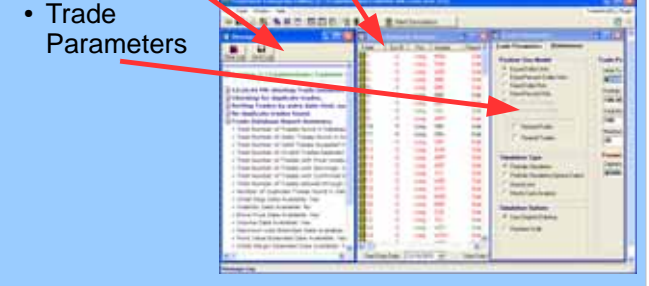

**图 Start Simulation** 

### Next steps

- Review the Message Log file
- View the Trade Database Manager screen
	- Consider un-ticking some entries to exclude from simulation.

 $20$ 

- Review Trade Parameters screen
- "Start Simulation"

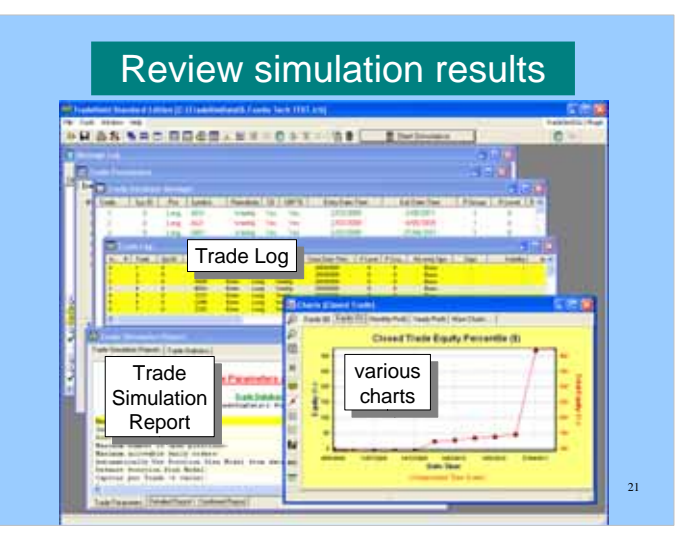

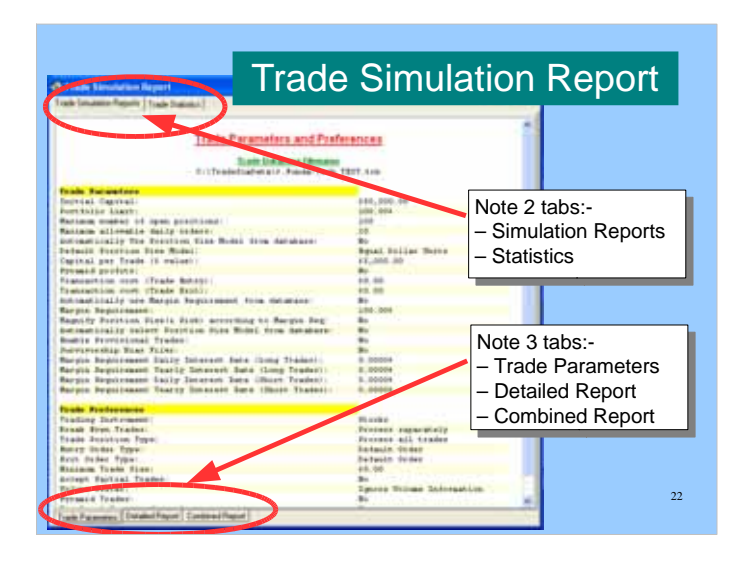

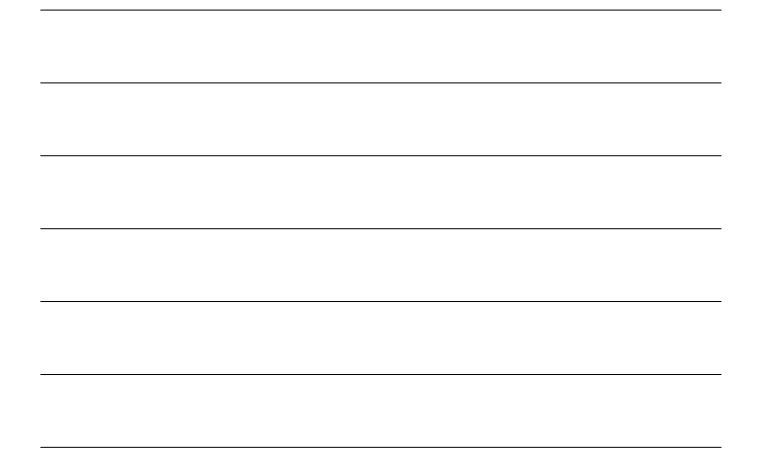

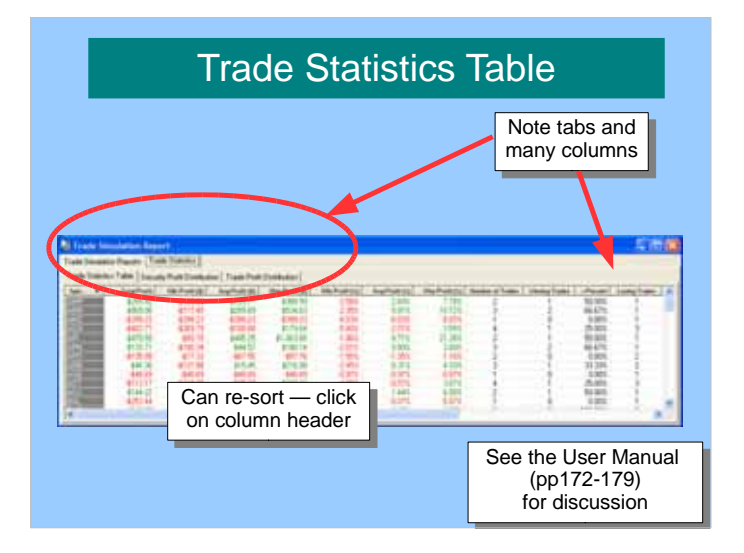

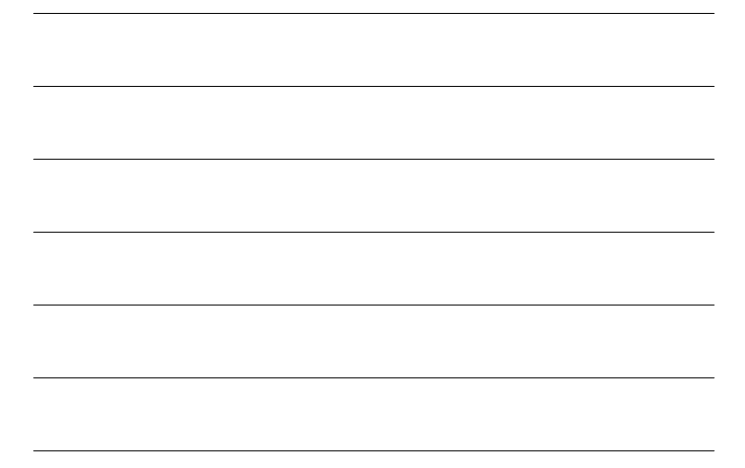

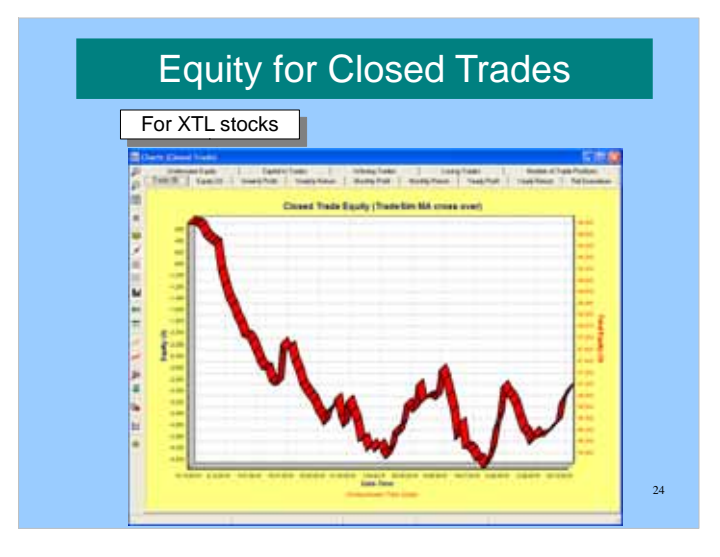

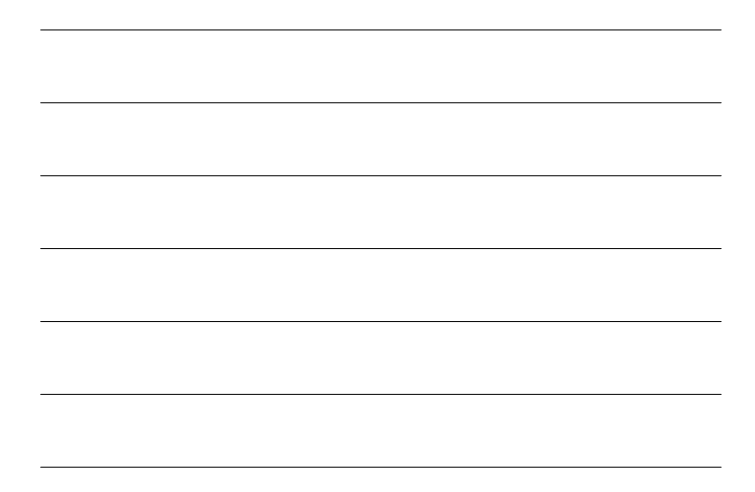

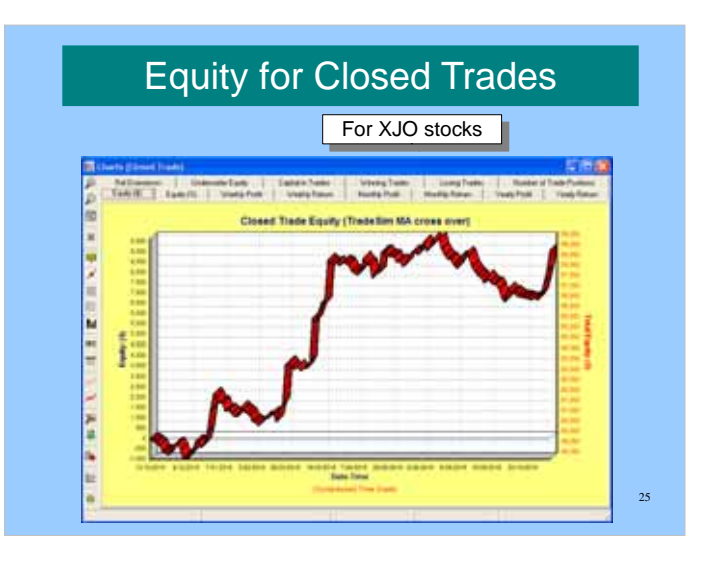

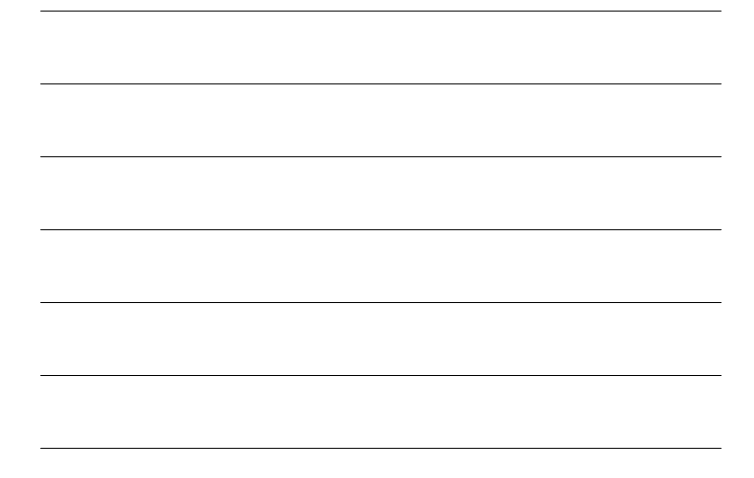

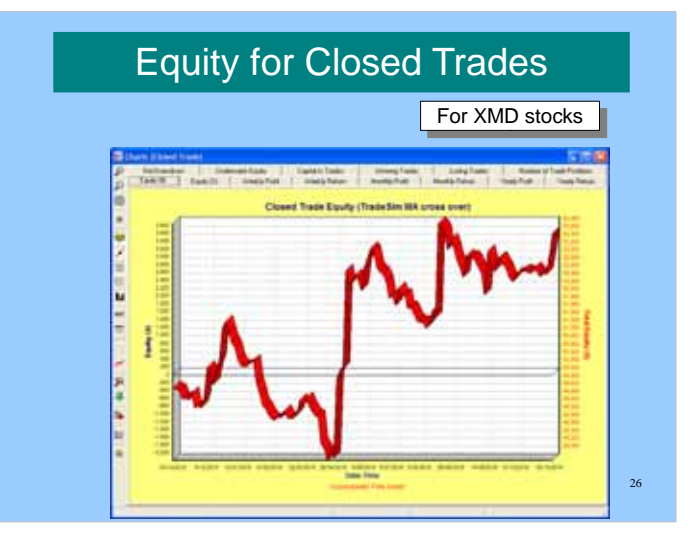

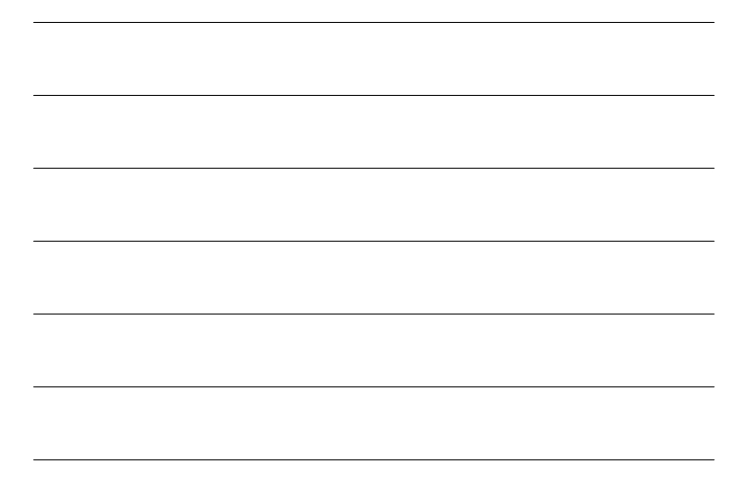

# A conclusion

- The selection of stock universe can make a big difference.
- There are many possibilities for tweaking the trading system, and the trade parameters.
- The choice of time window can make a difference.

 $27$  and  $27$  and  $27$  and  $27$  and  $27$  and  $27$  and  $27$ 

## **Caveats**

This case study is over-simplified, and it has ignored:

- Brokerage
- Testing different time periods and market conditions
- Survivorship Bias (securities that were in the target group in the past, but are no longer)
- Possible optimisation (of trade parameters)

 $28$  and  $28$  and  $28$  and  $28$  and  $28$  and  $28$  and  $28$ 

### More information?

- Tutorial guides (pdf), videos, etc.
- Robert's web site: www.robertbrain.com/bullcharts/
- The official web site: www.compuvision.com.au
- Pricing (time unlimited versions): Standard edition — \$198 Professional edition — \$484 Enterprise edition — \$1,520

## TradeSim — more help

 $29$ 

Current version 6.7.7 (build 769)\* A number of materials are available:

- "Users Guide" (299 pages)
- Quick Start Tutorial guide (21 pages)
- Several focused docs on various topics

http://www.compuvision.com.au/Articles.htm

Note: Some documentation refers mostly to MetaStock; but is still relevant to BullCharts.

 $^*$  as at October 2016  $_{30}$ 

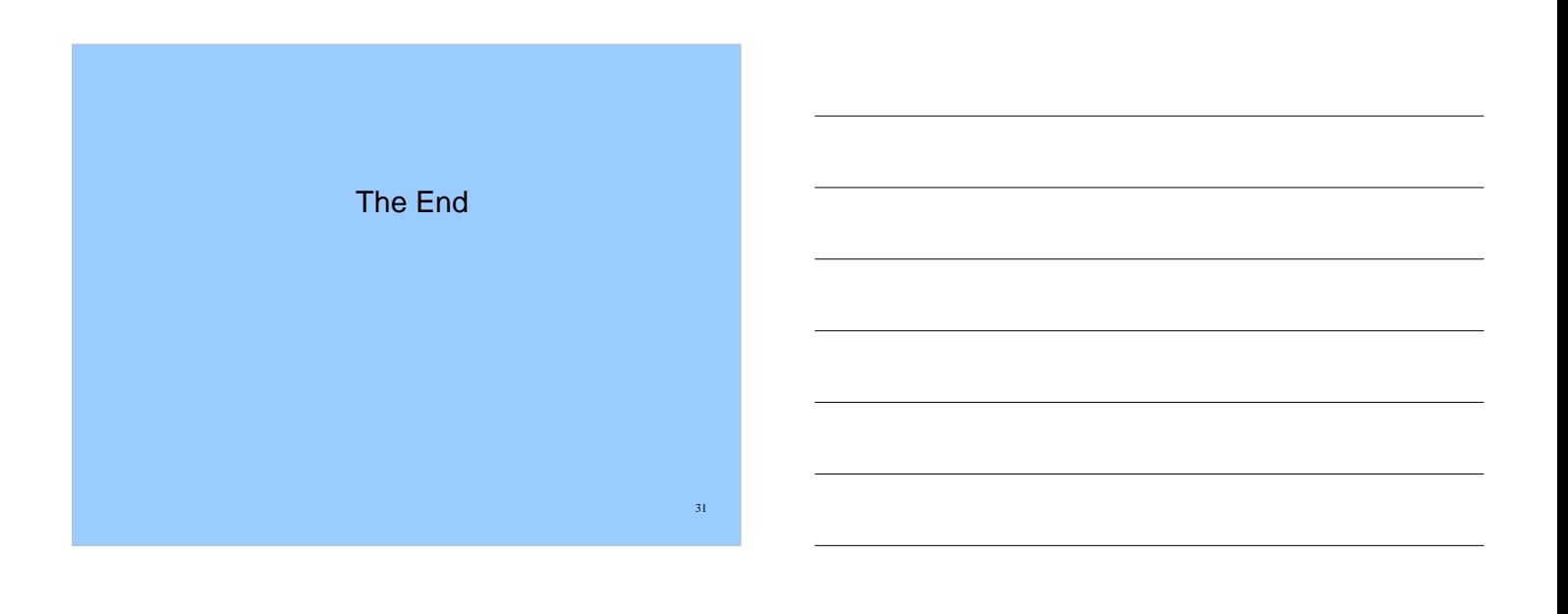